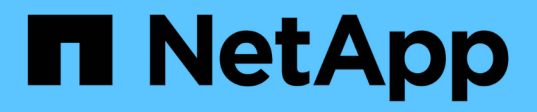

## **Installation, mise à niveau et suppression du logiciel Unified Manager**

Active IQ Unified Manager 9.9

NetApp April 05, 2024

This PDF was generated from https://docs.netapp.com/fr-fr/active-iq-unified-manager-99/installvapp/concept-overview-of-the-deployment-process.html on April 05, 2024. Always check docs.netapp.com for the latest.

# **Sommaire**

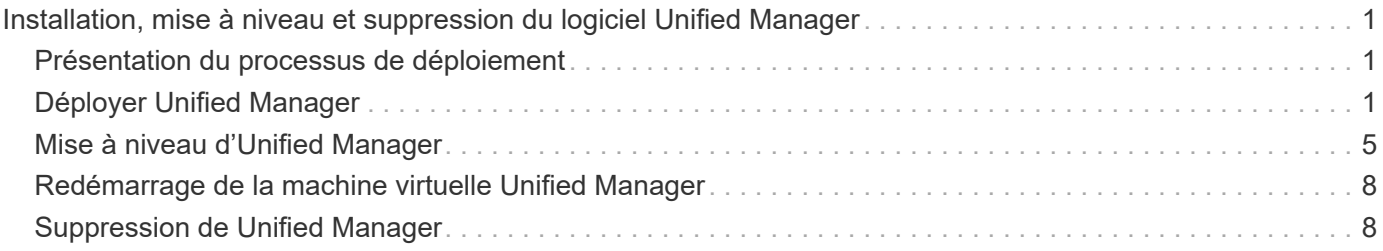

# <span id="page-2-0"></span>**Installation, mise à niveau et suppression du logiciel Unified Manager**

Sur les systèmes VMware vSphere, vous pouvez installer le logiciel Unified Manager, effectuer la mise à niveau vers une version plus récente du logiciel ou supprimer l'appliance virtuelle Unified Manager.

## <span id="page-2-1"></span>**Présentation du processus de déploiement**

Le workflow de déploiement décrit les tâches à effectuer avant d'utiliser Unified Manager.

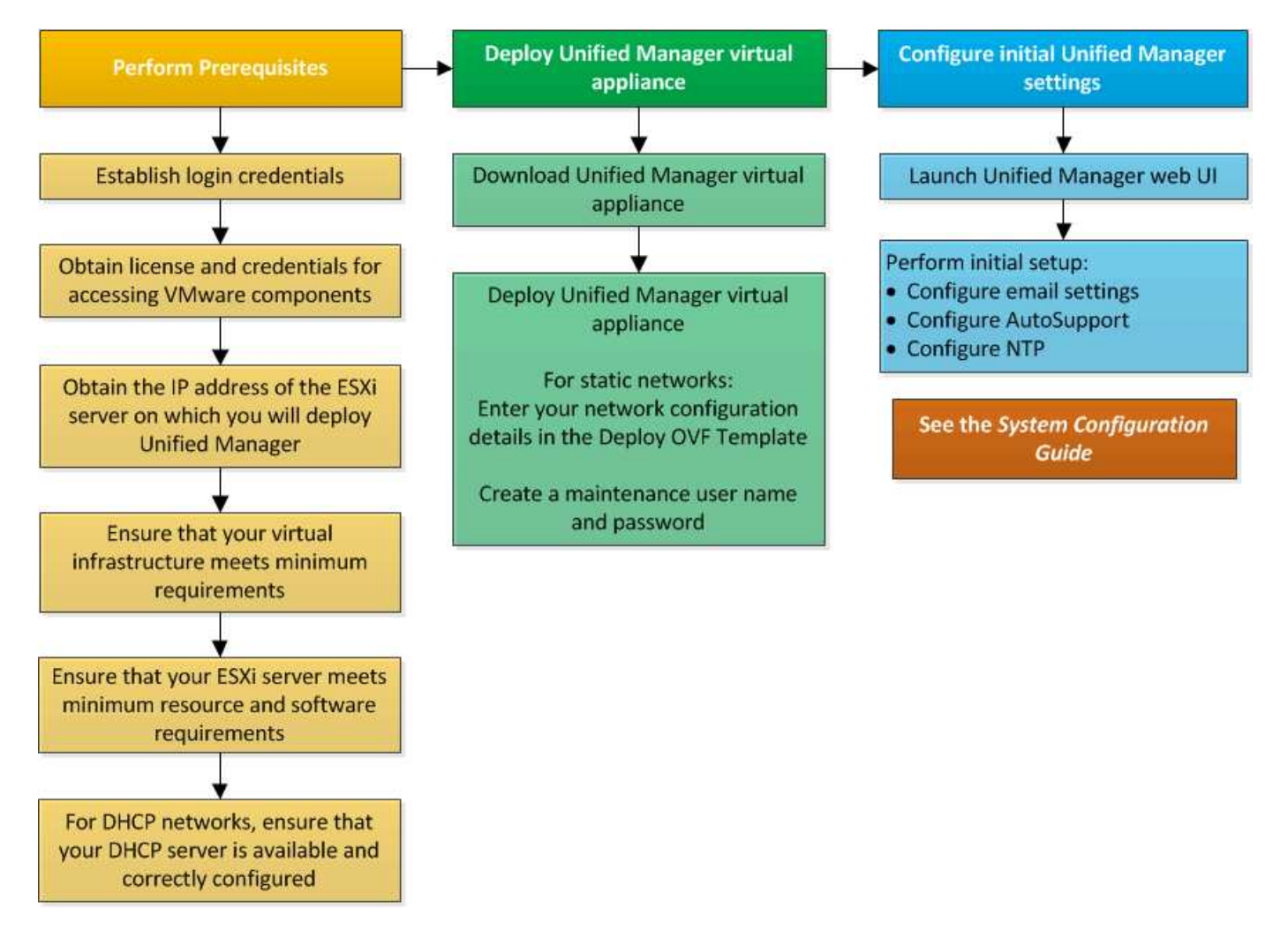

## <span id="page-2-2"></span>**Déployer Unified Manager**

Le déploiement de Unified Manager inclut le téléchargement de logiciels, le déploiement de l'appliance virtuelle, la création d'un nom d'utilisateur et d'un mot de passe pour la maintenance, ainsi que la configuration initiale dans l'interface utilisateur Web.

## **Avant de commencer**

• Vous devez vérifier et remplir la configuration système requise pour le déploiement.

[Configuration minimale requise](https://docs.netapp.com/fr-fr/active-iq-unified-manager-99/install-vapp/concept-requirements-for-installing-unified-manager.html)

- Vérifiez que vous disposez des informations suivantes :
	- Identifiants de connexion pour le site du support NetApp
	- Informations d'identification pour l'accès à VMware vCenter Server et au client Web vSphere
	- Adresse IP du serveur ESXi sur lequel vous déployez l'appliance virtuelle Unified Manager
	- Détails sur le centre de données, tels que l'espace de stockage dans le datastore et les besoins en mémoire
	- IPv6 doit être activé sur l'hôte si vous prévoyez d'utiliser l'adressage IPv6.

## **Description de la tâche**

Vous pouvez déployer Unified Manager en tant qu'appliance virtuelle sur un serveur VMware ESXi.

Vous devez accéder à la console de maintenance en utilisant la console VMware et non en utilisant SSH.

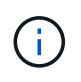

Depuis Unified Manager 9.8, VMware Tools a été remplacé par Open VM Tools open-vmtools). Vous n'avez plus besoin d'installer VMware Tools dans le cadre de l'installation car open-vm-tools Est inclus dans le pack d'installation de Unified Manager.

## **Une fois que vous avez terminé**

Une fois le déploiement et la configuration initiale terminée, vous pouvez ajouter des clusters ou configurer des paramètres réseau supplémentaires dans la console de maintenance, puis accéder à l'interface utilisateur Web.

## **Téléchargement du fichier d'installation de Unified Manager**

Téléchargez le fichier d'installation Unified Manager depuis le site de support NetApp pour déployer Unified Manager en tant que dispositif virtuel.

#### **Avant de commencer**

Vous devez disposer des identifiants de connexion pour le site du support NetApp.

#### **Description de la tâche**

Le fichier d'installation est un OVA Fichier qui contient le logiciel Unified Manager configuré dans une appliance virtuelle.

### **Étapes**

- 1. Connectez-vous au site de support NetApp et accédez à la page **Download** pour Unified Manager : ["Site](https://mysupport.netapp.com/site/products/all/details/activeiq-unified-manager/downloads-tab) [de support NetApp"](https://mysupport.netapp.com/site/products/all/details/activeiq-unified-manager/downloads-tab)
- 2. Sélectionnez la version requise de Unified Manager et acceptez le contrat de licence utilisateur final (CLUF).
- 3. Téléchargez et enregistrez OVA Fichier pour l'installation de VMware vSphere dans un répertoire local ou un répertoire réseau accessible à votre client vSphere.
- 4. Vérifiez la somme de contrôle pour vous assurer que le logiciel a été correctement téléchargé.

## **Déploiement de l'appliance virtuelle Unified Manager**

Après avoir téléchargé le fichier d'installation, vous déployez Unified Manager en tant qu'appliance virtuelle. Utilisez le client Web vSphere pour déployer l'appliance virtuelle sur un serveur ESXi. Lorsque vous déployez l'appliance virtuelle, une machine virtuelle est créée.

#### **Avant de commencer**

Il est recommandé de passer en revue la configuration système requise. Apportez les modifications nécessaires avant de déployer l'appliance virtuelle Unified Manager.

#### [Besoins de l'infrastructure virtuelle](https://docs.netapp.com/fr-fr/active-iq-unified-manager-99/install-vapp/concept-virtual-infrastructure-or-hardware-system-requirements.html)

#### [Conditions requises pour le logiciel VMware et son installation](https://docs.netapp.com/fr-fr/active-iq-unified-manager-99/install-vapp/reference-vmware-software-and-installation-requirements.html)

Si vous utilisez le protocole DHCP (Dynamic Host Configuration Protocol), assurez-vous que le serveur DHCP est disponible et que les configurations de l'adaptateur réseau DHCP et de la machine virtuelle (VM) sont correctes. DHCP est configuré par défaut.

Si vous utilisez une configuration réseau statique, assurez-vous que l'adresse IP n'est pas dupliquée dans le même sous-réseau et que les entrées de serveur DNS appropriées ont été configurées.

Avant de déployer l'appliance virtuelle, procurez-vous les informations suivantes :

- Informations d'identification pour l'accès à VMware vCenter Server et au client Web vSphere
- Adresse IP du serveur ESXi sur lequel vous déployez l'appliance virtuelle Unified Manager
- Détails sur le data Center, tels que la disponibilité de l'espace de stockage
- Si vous n'utilisez pas DHCP, procurez-vous les adresses IPv4 ou IPv6 pour les périphériques réseau auxquels vous prévoyez de vous connecter :
	- Nom de domaine complet (FQDN) de l'hôte
	- Adresse IP de l'hôte
	- Masque de réseau
	- Adresse IP de la passerelle par défaut
	- Adresses DNS principale et secondaire
	- Domaines de recherche

#### **Description de la tâche**

Depuis Unified Manager 9.8, VMware Tools a été remplacé par Open VM Tools open-vm-tools). Vous n'avez pas besoin d'installer VMware Tools dans le cadre du processus d'installation car open-vm-tools Est inclus dans le pack d'installation de Unified Manager.

Lors du déploiement de l'appliance virtuelle, un certificat unique auto-signé pour l'accès HTTPS est généré. Lors de l'accès à l'interface utilisateur Web Unified Manager, un avertissement s'affiche dans le navigateur

concernant les certificats non fiables.

VMware High Availability pour l'appliance virtuelle Unified Manager est pris en charge.

#### **Étapes**

- 1. Dans vSphere client, cliquez sur **fichier** > **déployer le modèle OVF**.
- 2. Suivez l'assistant **déployer modèle OVF** pour déployer l'appliance virtuelle Unified Manager.

Sur la page Configuration réseau :

- Laissez tous les champs vides lors de l'utilisation de l'adressage DHCP et IPv4.
- Cochez la case « Activer l'adressage IPv6 automatique » et laissez tous les autres champs vides lors de l'utilisation de l'adressage DHCP et IPv6.
- Si vous souhaitez utiliser une configuration de réseau statique, vous pouvez remplir les champs de cette page et ces paramètres sont appliqués pendant le déploiement. Assurez-vous que l'adresse IP est unique à l'hôte sur lequel elle est déployée, qu'elle n'est pas déjà utilisée et qu'elle possède une entrée DNS valide.
- 3. Une fois l'appliance virtuelle Unified Manager déployée sur le serveur ESXi, mettez la machine virtuelle sous tension en cliquant avec le bouton droit de la souris sur la machine virtuelle, puis en sélectionnant **Power On**.

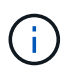

Si l'opération de mise sous tension échoue en raison de ressources insuffisantes, ajoutez des ressources, puis recommencez l'installation.

4. Cliquez sur l'onglet **Console**.

Le processus de démarrage initial prend quelques minutes.

5. Pour configurer votre fuseau horaire, entrez votre zone géographique et votre ville ou région comme indiqué dans la fenêtre VM **Console**.

Toutes les informations de date affichées utilisent le fuseau horaire configuré pour Unified Manager, quel que soit le paramètre de fuseau horaire de vos périphériques gérés. Si vos systèmes de stockage et le serveur de gestion sont configurés avec le même serveur NTP, ils font référence au même instant dans le temps, même s'ils apparaissent différemment. Par exemple, si vous créez une copie Snapshot à l'aide d'un périphérique configuré à l'aide d'un fuseau horaire différent de celui du serveur de gestion, l'horodatage correspond au temps du serveur de gestion.

6. Si aucun service DHCP n'est disponible ou s'il y a une erreur dans les détails de la configuration du réseau statique, sélectionnez l'une des options suivantes :

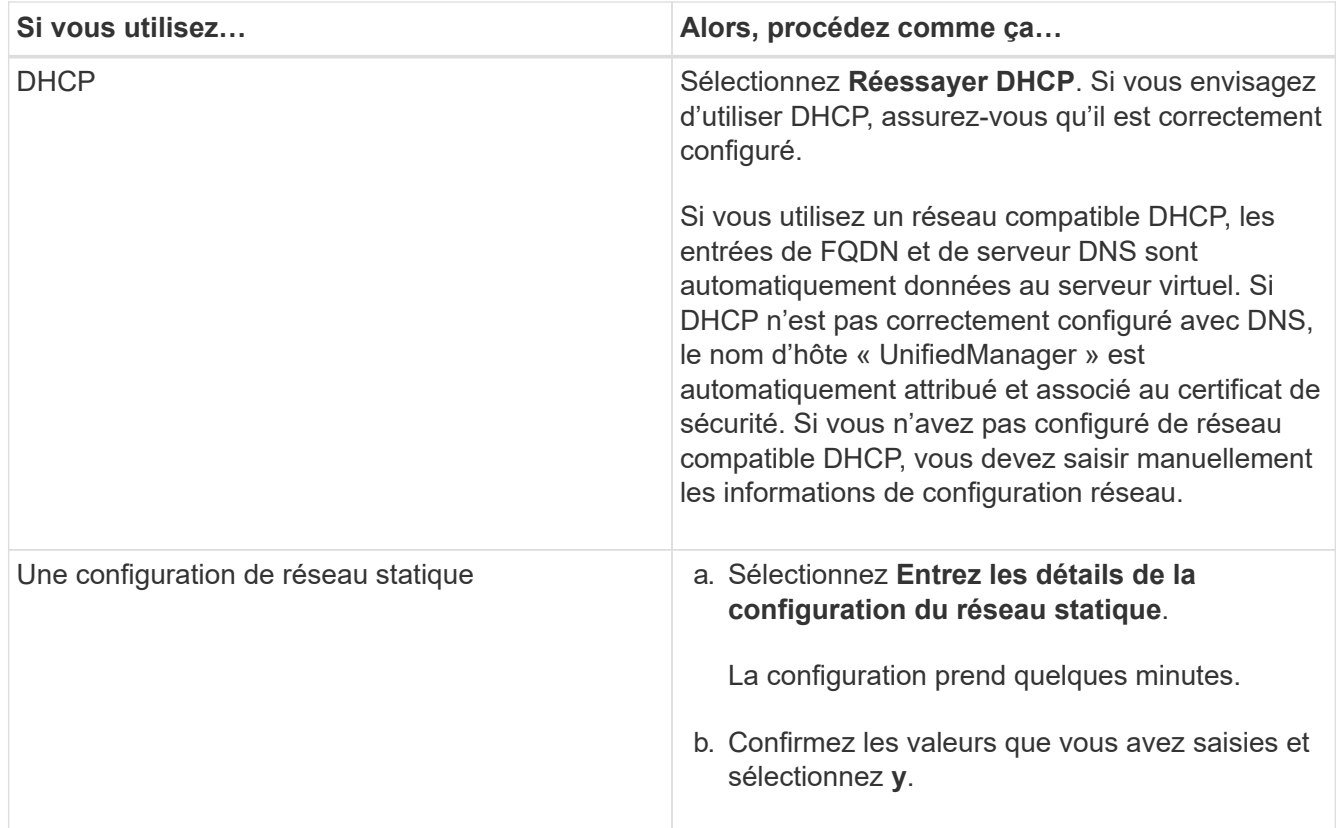

7. À l'invite, entrez un nom d'utilisateur de maintenance, puis cliquez sur **entrée**.

Le nom d'utilisateur de maintenance doit commencer par une lettre de a à z, suivie de toute combinaison de -, a à z ou 0 à 9.

8. À l'invite, entrez un mot de passe, puis cliquez sur **entrée**.

La console de VM affiche l'URL de l'interface utilisateur Web Unified Manager.

#### **Une fois que vous avez terminé**

Vous pouvez accéder à l'interface utilisateur Web pour effectuer la configuration initiale de Unified Manager, comme décrit dans la ["Utilisation de la console de maintenance"](https://docs.netapp.com/fr-fr/active-iq-unified-manager-99/config/task-using-the-maintenance-console.html).

## <span id="page-6-0"></span>**Mise à niveau d'Unified Manager**

La mise à niveau vers Unified Manager 9.9 n'est possible qu'avec des instances de 9.7 ou 9.8.

## **Description de la tâche**

Unified Manager n'est pas disponible lors du processus de mise à niveau. Pour effectuer toute opération en cours d'exécution, vous devez effectuer la mise à niveau de Unified Manager.

Si Unified Manager est associé à une instance de OnCommand Workflow Automation et que de nouvelles versions du logiciel sont disponibles pour les deux produits, vous devez déconnecter les deux produits et configurer une nouvelle connexion Workflow Automation après avoir effectué les mises à niveau. Si vous effectuez une mise à niveau vers un seul des produits, vous devez vous connecter à Workflow Automation après la mise à niveau, puis vérifier que les données sont toujours acquises depuis Unified Manager.

## **Téléchargement du fichier de mise à niveau Unified Manager**

Avant de mettre à niveau Unified Manager, téléchargez le fichier de mise à niveau Unified Manager depuis le site de support NetApp.

#### **Avant de commencer**

Vous devez disposer des identifiants de connexion pour le site du support NetApp.

### **Étapes**

- 1. Connectez-vous au site de support NetApp : ["Site de support NetApp"](https://mysupport.netapp.com/site/products/all/details/activeiq-unified-manager/downloads-tab)
- 2. Accédez à la page **Download** pour la mise à niveau de Unified Manager sur VMware vSphere.
- 3. Téléchargez le .iso Image à mettre à niveau et enregistrez-la dans un répertoire local ou réseau accessible à votre client vSphere.
- 4. Vérifiez la somme de contrôle pour vous assurer que le logiciel a été téléchargé correctement.

## **Mise à niveau de l'appliance virtuelle Unified Manager**

Vous pouvez mettre à niveau l'appliance virtuelle Unified Manager des versions 9.7 et 9.8 vers la version 9.9.

#### **Avant de commencer**

Vérifiez les points suivants :

- Vous avez téléchargé le fichier de mise à niveau, le ISO Image du site de support NetApp.
- Le système sur lequel vous mettez à niveau Unified Manager répond à la configuration système et logicielle requise.

[Besoins de l'infrastructure virtuelle](https://docs.netapp.com/fr-fr/active-iq-unified-manager-99/install-vapp/concept-virtual-infrastructure-or-hardware-system-requirements.html)

[Conditions requises pour le logiciel VMware et son installation](https://docs.netapp.com/fr-fr/active-iq-unified-manager-99/install-vapp/reference-vmware-software-and-installation-requirements.html)

- Pour les utilisateurs de vSphere 6.5 et des versions ultérieures, vous avez installé VMware Remote Console (VMRC).
- Lors d'une mise à niveau, vous pouvez être invité à confirmer si vous souhaitez conserver les paramètres par défaut précédents pour conserver les données de performances pendant 13 mois ou à les modifier à 6 mois. A la confirmation, les données historiques de performance sont supprimées au bout de 6 mois.
- Vous disposez des informations suivantes :
	- Identifiants de connexion pour le site du support NetApp
	- Informations d'identification pour l'accès à VMware vCenter Server et au client Web vSphere
	- Informations d'identification pour l'utilisateur responsable de la maintenance Unified Manager

### **Description de la tâche**

Unified Manager n'est pas disponible lors du processus de mise à niveau. Pour effectuer toute opération en cours d'exécution, vous devez effectuer la mise à niveau de Unified Manager.

Si vous avez associé Workflow Automation et Unified Manager, vous devez mettre à jour manuellement le nom d'hôte dans Workflow Automation.

### **Étapes**

- 1. Dans vSphere client, cliquez sur **Accueil** > **Inventaire** > **VM et modèles**.
- 2. Sélectionnez la machine virtuelle (VM) sur laquelle l'appliance virtuelle Unified Manager est installée.
- 3. Si la machine virtuelle Unified Manager est en cours d'exécution, accédez à **Résumé** > **commandes** > **Arrêter invité**.
- 4. Créer une copie de sauvegarde, par exemple une copie Snapshot ou un clone, de la machine virtuelle Unified Manager pour créer une sauvegarde cohérente avec les applications.
- 5. À partir du client vSphere, mettez la machine virtuelle sous tension.
- 6. Lancez la console à distance VMware.
- 7. Cliquez sur l'icône **CDROM** et sélectionnez **connexion au fichier image disque (.iso)**.
- 8. Sélectionner ActiveIQUnifiedManager-<version>-virtual-update.iso Et cliquez sur **Ouvrir**.
- 9. Cliquez sur l'onglet **Console**.
- 10. Connectez-vous à la console de maintenance de Unified Manager.
- 11. Dans le **Menu principal**, sélectionnez **mise à niveau**.

Un message s'affiche indiquant que Unified Manager doit être indisponible durant la mise à niveau, et qu'il reprend après la fin du processus.

12. Type  $\vee$  pour continuer.

Un avertissement s'affiche, vous rappelant de sauvegarder la machine virtuelle sur laquelle réside l'appliance virtuelle.

13. Type  $y$  pour continuer.

Le processus de mise à niveau et le redémarrage des services Unified Manager peuvent prendre plusieurs minutes.

14. Appuyez sur n'importe quelle touche pour continuer.

Vous êtes automatiquement déconnecté de la console de maintenance.

15. Connectez-vous à la console de maintenance, puis vérifiez la version d'Unified Manager.

#### **Une fois que vous avez terminé**

Vous pouvez vous connecter à l'interface utilisateur Web pour utiliser la version mise à niveau d'Unified Manager. Notez que vous devez attendre la fin du processus de détection avant d'effectuer une tâche dans l'interface utilisateur.

## <span id="page-9-0"></span>**Redémarrage de la machine virtuelle Unified Manager**

Vous pouvez redémarrer la machine virtuelle (VM) Unified Manager à partir de la console de maintenance. Vous devez redémarrer la machine virtuelle après avoir généré un nouveau certificat de sécurité ou en cas de problème avec la machine virtuelle.

### **Avant de commencer**

- L'appliance virtuelle doit être sous tension.
- Vous devez être connecté à la console de maintenance Unified Manager en tant qu'utilisateur de maintenance.

## **Description de la tâche**

Vous pouvez également redémarrer la machine virtuelle à partir de vSphere en utilisant l'option VMware **Restart Guest**.

## **Étapes**

- 1. Dans la console de maintenance, sélectionnez **Configuration du système** > **redémarrer la machine virtuelle**.
- 2. Démarrez l'interface utilisateur Web de Unified Manager à partir de votre navigateur et connectez-vous.

### **Informations connexes**

["Références des applets de commande VMware vSphere PowerCLI : restart-VMGuest"](https://www.vmware.com/support/developer/PowerCLI/PowerCLI41/html/Restart-VMGuest.html)

## <span id="page-9-1"></span>**Suppression de Unified Manager**

Vous pouvez désinstaller Unified Manager en supprimant la machine virtuelle (VM) sur laquelle le logiciel Unified Manager est installé.

## **Avant de commencer**

- Vous devez disposer d'informations d'identification pour accéder à VMware vCenter Server et vSphere Web client.
- Toute connexion active du serveur Unified Manager à un serveur Workflow Automation doit être fermée.
- Tous les clusters (sources de données) doivent être supprimés du serveur Unified Manager avant de supprimer la machine virtuelle (VM).

## **Étapes**

- 1. Utilisez la console de maintenance Unified Managerpour vérifier que le serveur Unified Manager ne dispose pas d'une connexion active à un fournisseur de données externe.
- 2. Dans vSphere client, cliquez sur **Accueil** > **Inventaire** > **VM et modèles**.
- 3. Sélectionnez la VM que vous souhaitez supprimer, puis cliquez sur l'onglet **Résumé**.
- 4. Si la machine virtuelle est en cours d'exécution, cliquez sur **Power** > **Shut Guest**.

5. Cliquez avec le bouton droit de la souris sur la machine virtuelle que vous souhaitez supprimer, puis cliquez sur **Supprimer du disque**.

#### **Informations sur le copyright**

Copyright © 2024 NetApp, Inc. Tous droits réservés. Imprimé aux États-Unis. Aucune partie de ce document protégé par copyright ne peut être reproduite sous quelque forme que ce soit ou selon quelque méthode que ce soit (graphique, électronique ou mécanique, notamment par photocopie, enregistrement ou stockage dans un système de récupération électronique) sans l'autorisation écrite préalable du détenteur du droit de copyright.

Les logiciels dérivés des éléments NetApp protégés par copyright sont soumis à la licence et à l'avis de nonresponsabilité suivants :

CE LOGICIEL EST FOURNI PAR NETAPP « EN L'ÉTAT » ET SANS GARANTIES EXPRESSES OU TACITES, Y COMPRIS LES GARANTIES TACITES DE QUALITÉ MARCHANDE ET D'ADÉQUATION À UN USAGE PARTICULIER, QUI SONT EXCLUES PAR LES PRÉSENTES. EN AUCUN CAS NETAPP NE SERA TENU POUR RESPONSABLE DE DOMMAGES DIRECTS, INDIRECTS, ACCESSOIRES, PARTICULIERS OU EXEMPLAIRES (Y COMPRIS L'ACHAT DE BIENS ET DE SERVICES DE SUBSTITUTION, LA PERTE DE JOUISSANCE, DE DONNÉES OU DE PROFITS, OU L'INTERRUPTION D'ACTIVITÉ), QUELLES QU'EN SOIENT LA CAUSE ET LA DOCTRINE DE RESPONSABILITÉ, QU'IL S'AGISSE DE RESPONSABILITÉ CONTRACTUELLE, STRICTE OU DÉLICTUELLE (Y COMPRIS LA NÉGLIGENCE OU AUTRE) DÉCOULANT DE L'UTILISATION DE CE LOGICIEL, MÊME SI LA SOCIÉTÉ A ÉTÉ INFORMÉE DE LA POSSIBILITÉ DE TELS DOMMAGES.

NetApp se réserve le droit de modifier les produits décrits dans le présent document à tout moment et sans préavis. NetApp décline toute responsabilité découlant de l'utilisation des produits décrits dans le présent document, sauf accord explicite écrit de NetApp. L'utilisation ou l'achat de ce produit ne concède pas de licence dans le cadre de droits de brevet, de droits de marque commerciale ou de tout autre droit de propriété intellectuelle de NetApp.

Le produit décrit dans ce manuel peut être protégé par un ou plusieurs brevets américains, étrangers ou par une demande en attente.

LÉGENDE DE RESTRICTION DES DROITS : L'utilisation, la duplication ou la divulgation par le gouvernement sont sujettes aux restrictions énoncées dans le sous-paragraphe (b)(3) de la clause Rights in Technical Data-Noncommercial Items du DFARS 252.227-7013 (février 2014) et du FAR 52.227-19 (décembre 2007).

Les données contenues dans les présentes se rapportent à un produit et/ou service commercial (tel que défini par la clause FAR 2.101). Il s'agit de données propriétaires de NetApp, Inc. Toutes les données techniques et tous les logiciels fournis par NetApp en vertu du présent Accord sont à caractère commercial et ont été exclusivement développés à l'aide de fonds privés. Le gouvernement des États-Unis dispose d'une licence limitée irrévocable, non exclusive, non cessible, non transférable et mondiale. Cette licence lui permet d'utiliser uniquement les données relatives au contrat du gouvernement des États-Unis d'après lequel les données lui ont été fournies ou celles qui sont nécessaires à son exécution. Sauf dispositions contraires énoncées dans les présentes, l'utilisation, la divulgation, la reproduction, la modification, l'exécution, l'affichage des données sont interdits sans avoir obtenu le consentement écrit préalable de NetApp, Inc. Les droits de licences du Département de la Défense du gouvernement des États-Unis se limitent aux droits identifiés par la clause 252.227-7015(b) du DFARS (février 2014).

#### **Informations sur les marques commerciales**

NETAPP, le logo NETAPP et les marques citées sur le site<http://www.netapp.com/TM>sont des marques déposées ou des marques commerciales de NetApp, Inc. Les autres noms de marques et de produits sont des marques commerciales de leurs propriétaires respectifs.